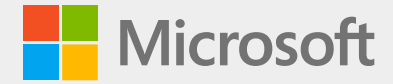

### The new Microsoft Edge

How to get started | User guide

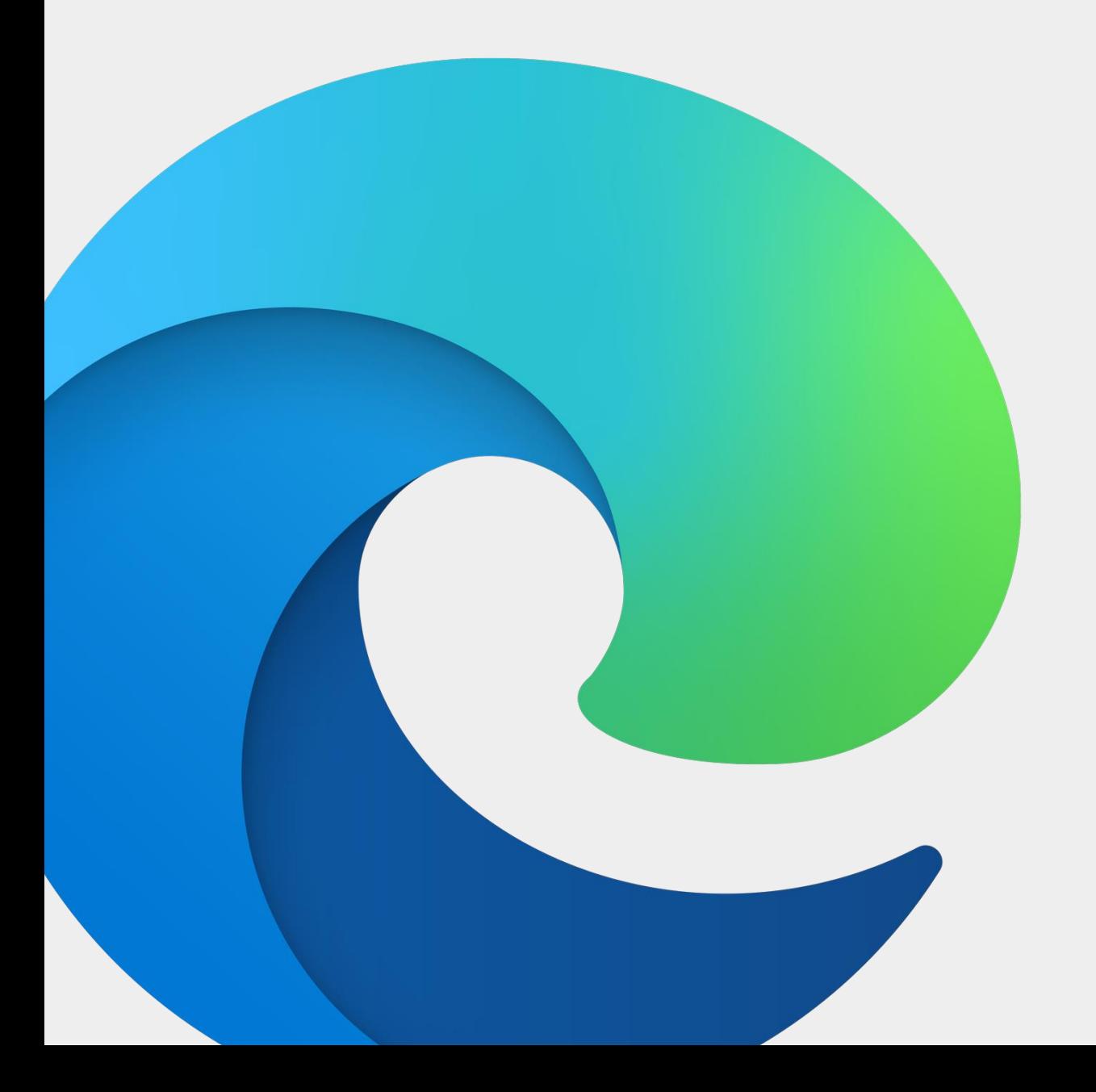

### Table of Contents

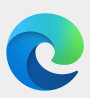

Welcome to the new Microsoft Edge!

We're excited for you to use the browser for business. The following pages provide guidance on where to find your new browser, how to navigate the new layout, and how to take advantage of its features.

- Finding Microsoft Edge
- Navigating Microsoft Edge
- Settings menu
- Setting up a profile
- Importing browser data
- Connecting to Office 365
- Searching your workplace
- Adjusting privacy settings
- Managing favorites
- Installing extensions
- Installing Progressive Web Apps
- Using Immersive Reader
- Using Collections
- FAQ

## How to… **Find Microsoft Edge on your desktop**

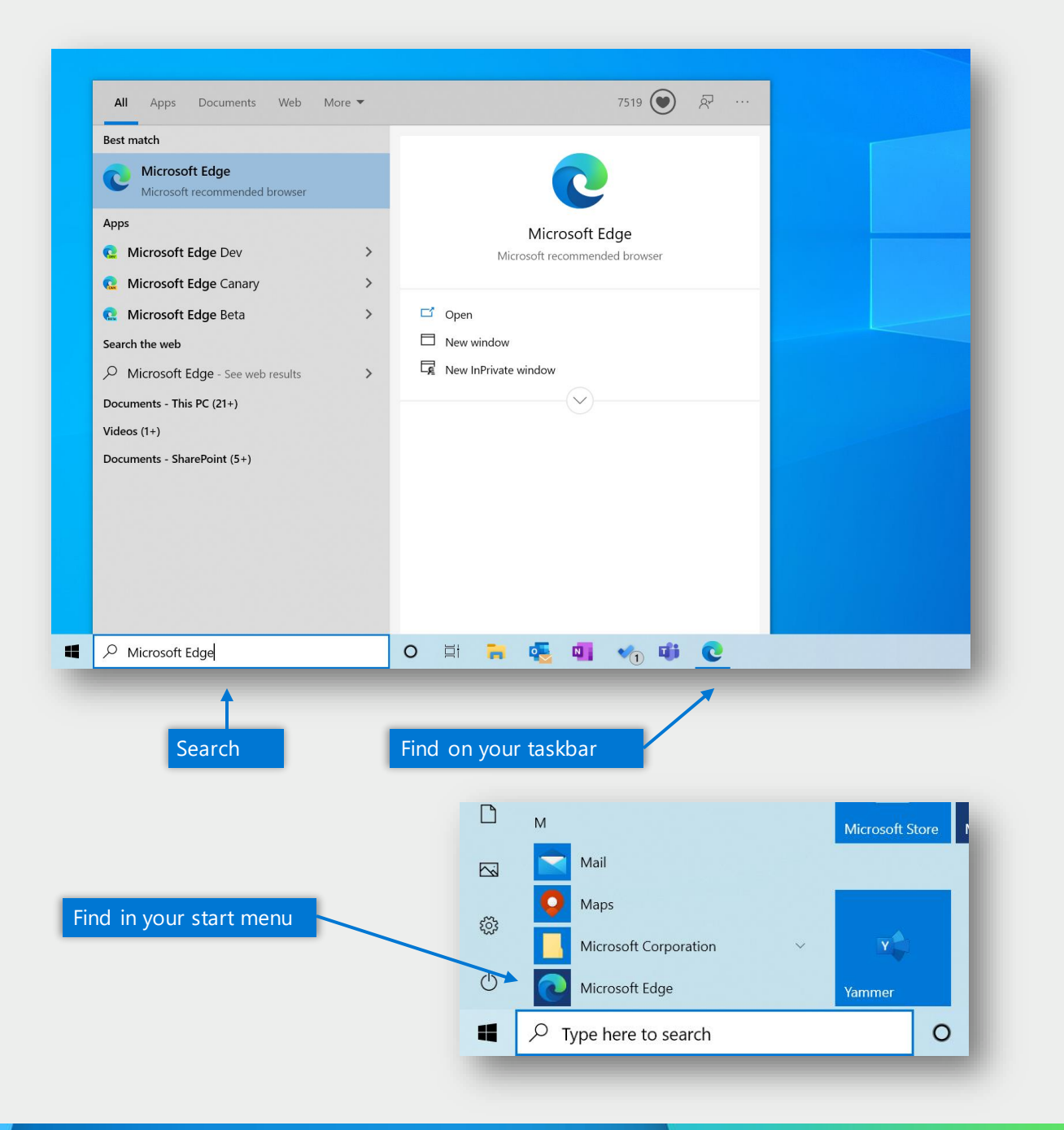

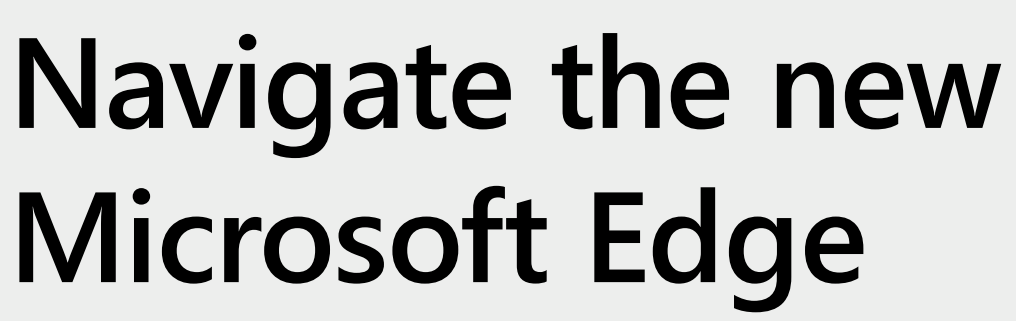

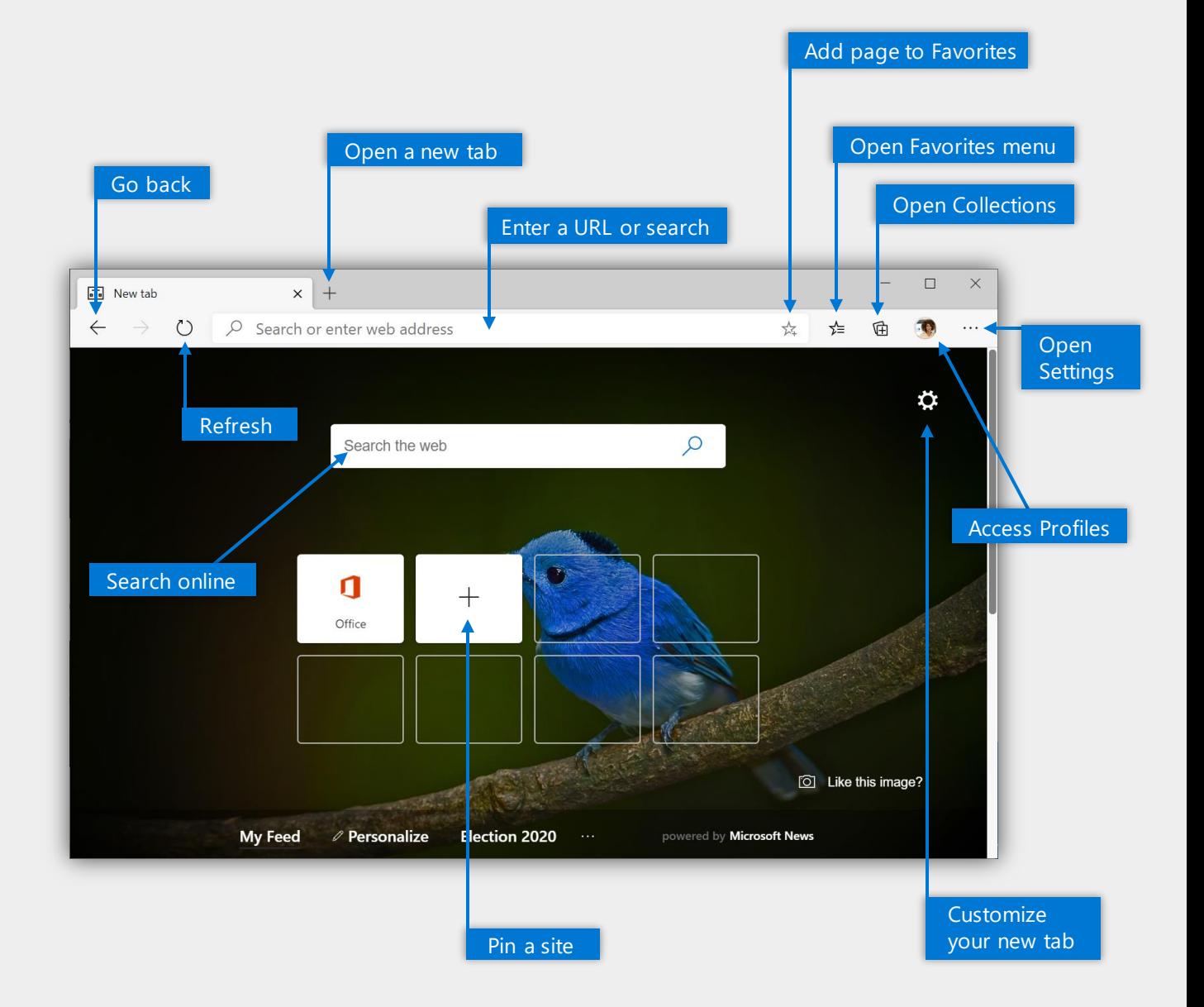

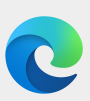

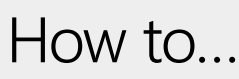

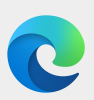

# **Open and use the settings menu**

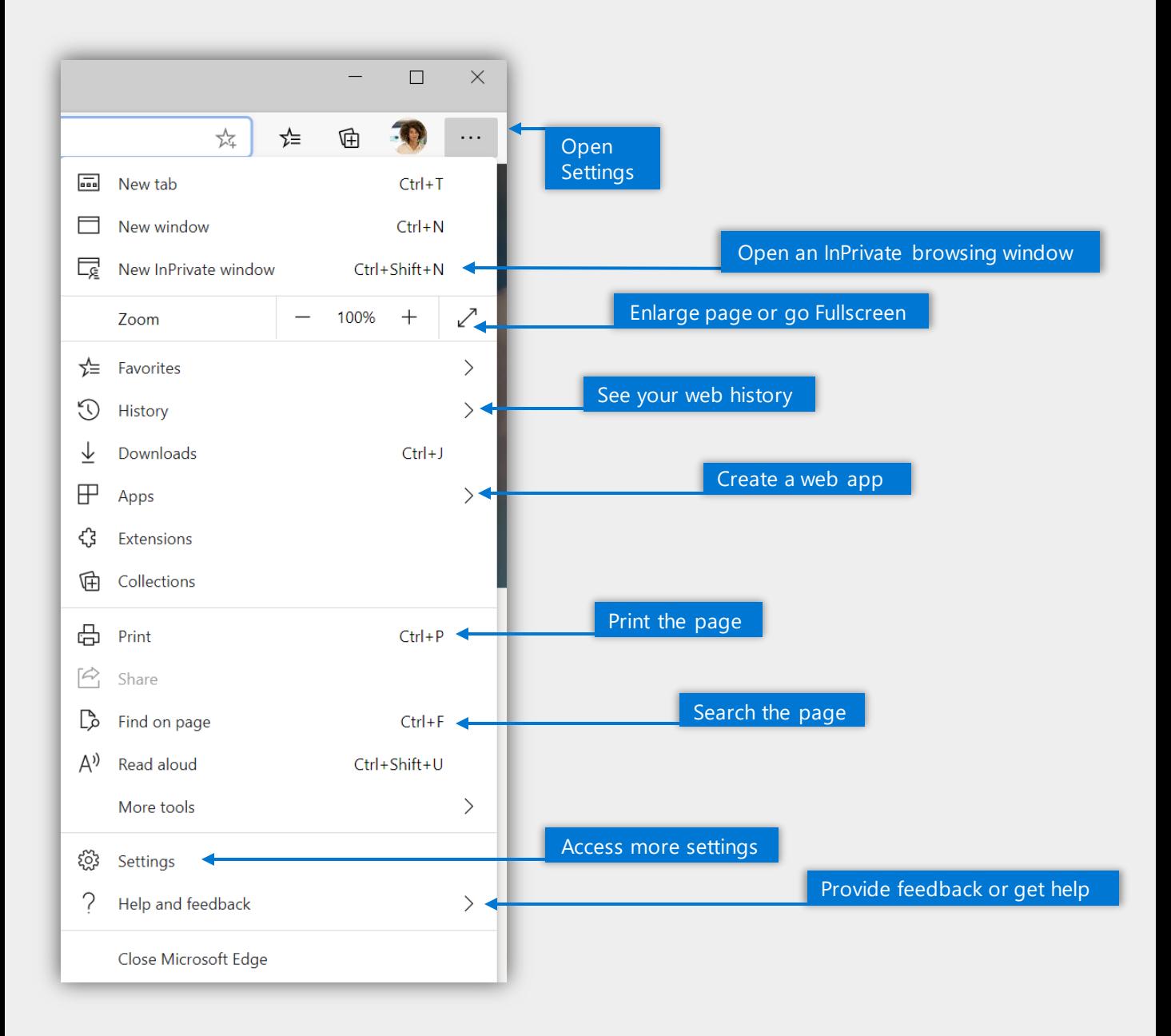

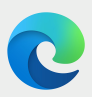

## How to… **Set up a profile**

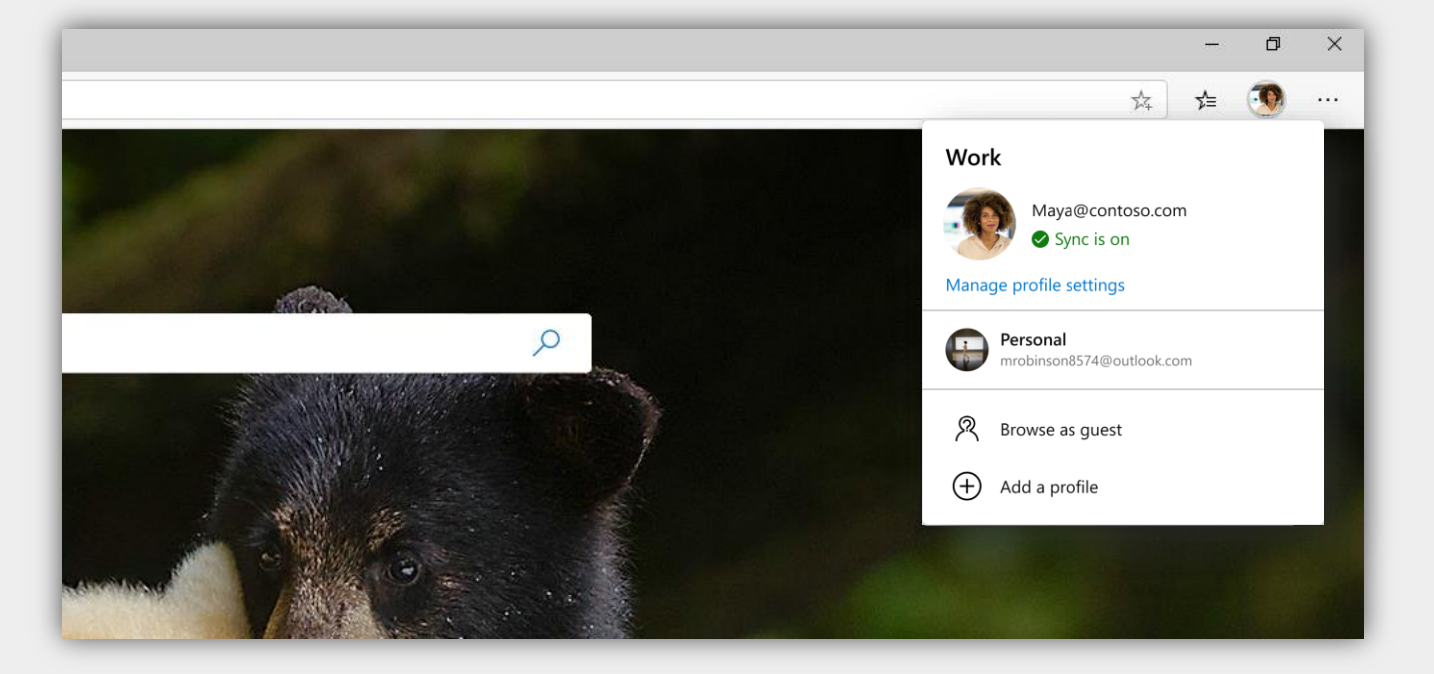

In the new Microsoft Edge, you can set up different profiles to keep your browsing separate based on what you're doing.

- Step 1 Click on the **profile image icon** to the right of the address bar
- Step 2 Select **'Add a profile'**
- Step 3 Select 'Add' to start the process
- Step 4 **Repeat**the process to set up a personal profile (hint: use different pictures to differentiate between your work and personal profiles)

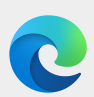

## **Import browser data**

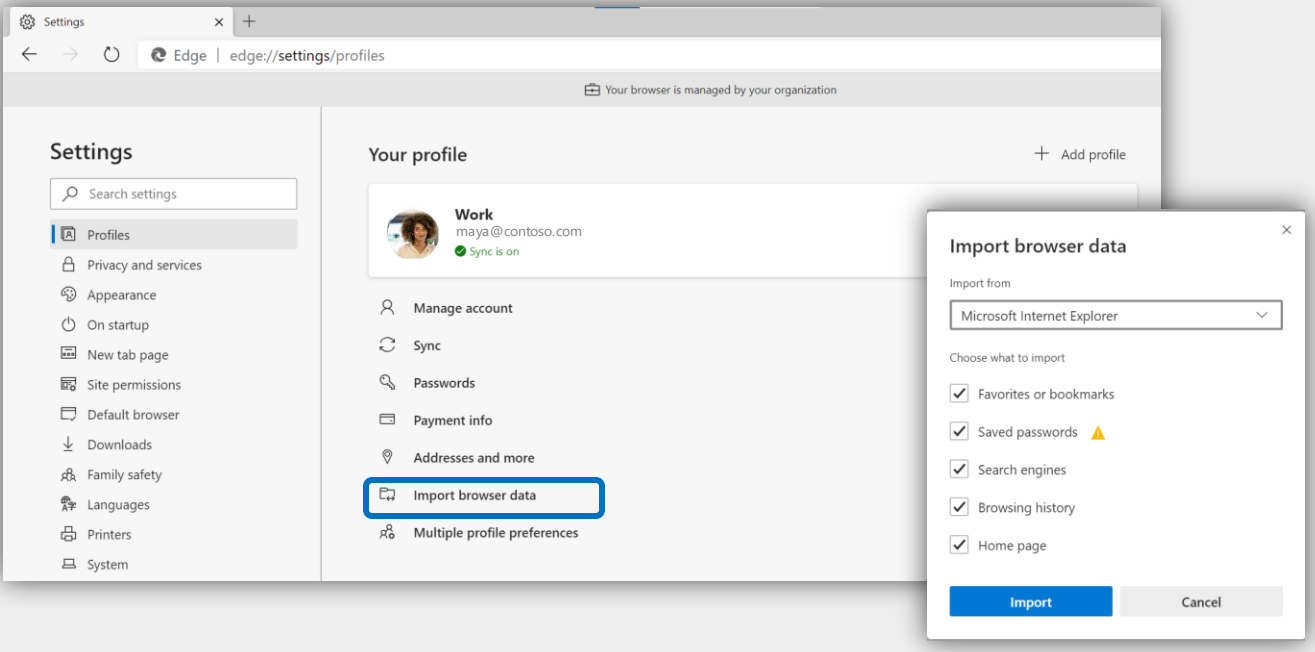

If you didn't import browser data during the profile set up process, or want to change which data you imported, you can at anytime.

- Step 1 Click into the **settings menu the right of the address bar**
- Step 2 Click into **'Settings'** to access more options
- Step 3 Under 'Profiles', select **'Import browser data'**
- Step 4 Select **which browser** you would like data imported from and **which data** you'd like imported. Then click **'Import'**

## C **Add Office 365 to your new tabs**

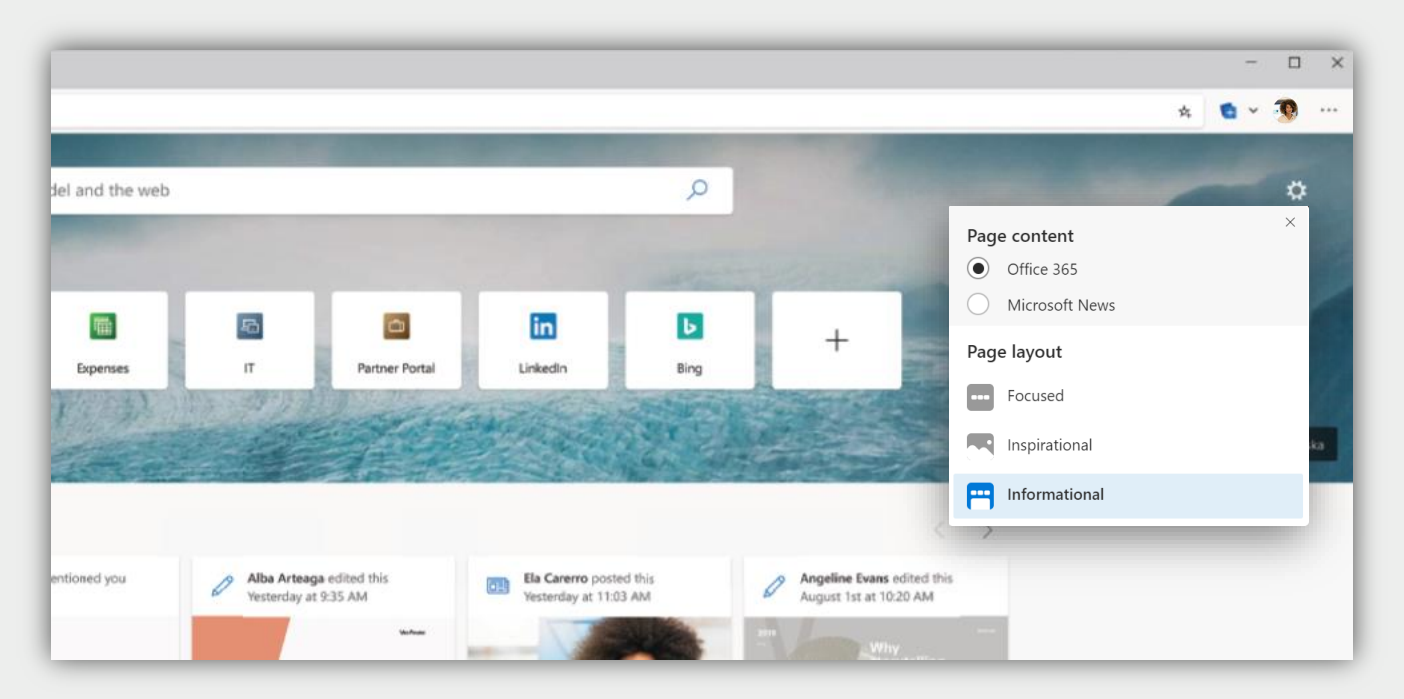

When you open a new tab in Microsoft Edge, you have the option to see Office 365 docs, recent or shared files, and pinned sites.

- Step 1 Open a new tab in your **work profile**
- Step 2 Click on the  $\bullet$  **"gear" icon** in the top right portion of the page
- Step 3 Select "Office 365" under 'Page Content'
- Step 4 Choose your page layout

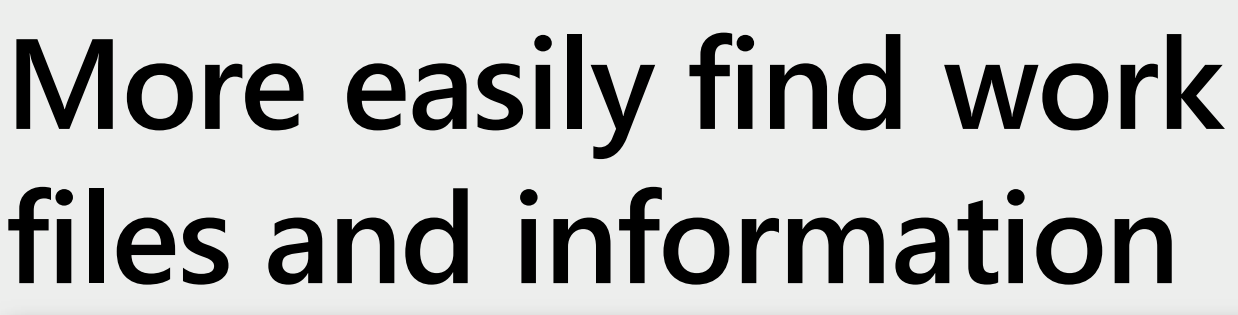

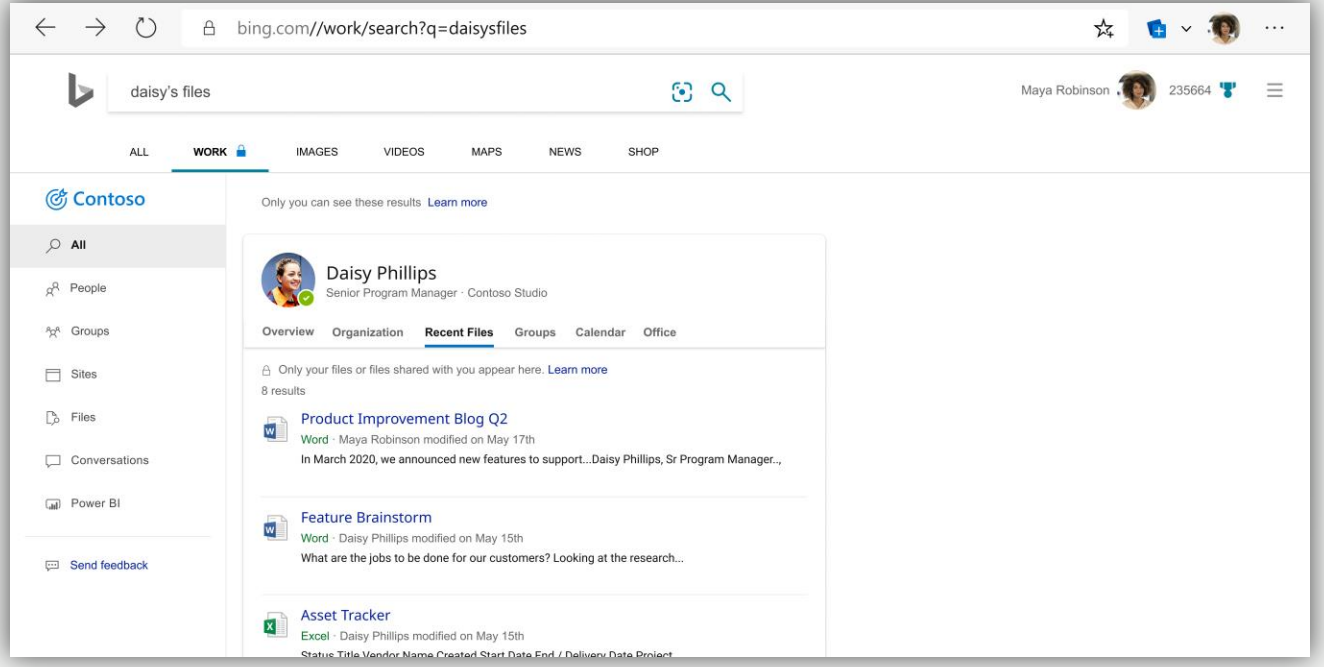

Search from anywhere powered by Bing to also search your work network. Get both web and work results using a single search bar.

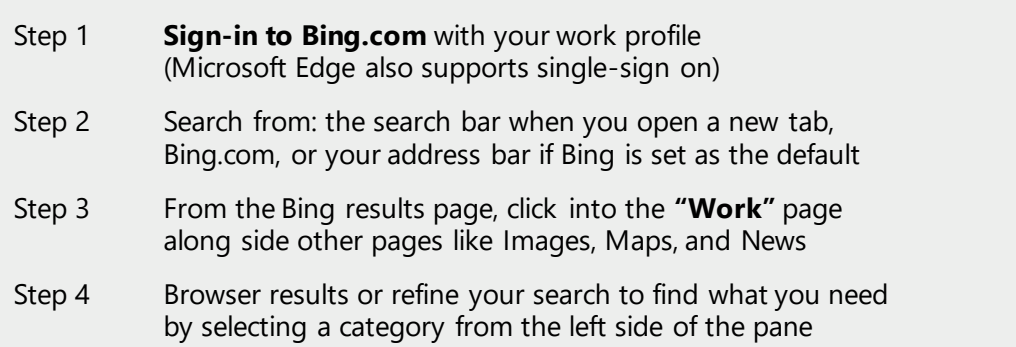

#### What can I search for?\* **Files Sites** People

- Acronyms
- Floorplans

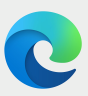

# **Adjust privacy settings**

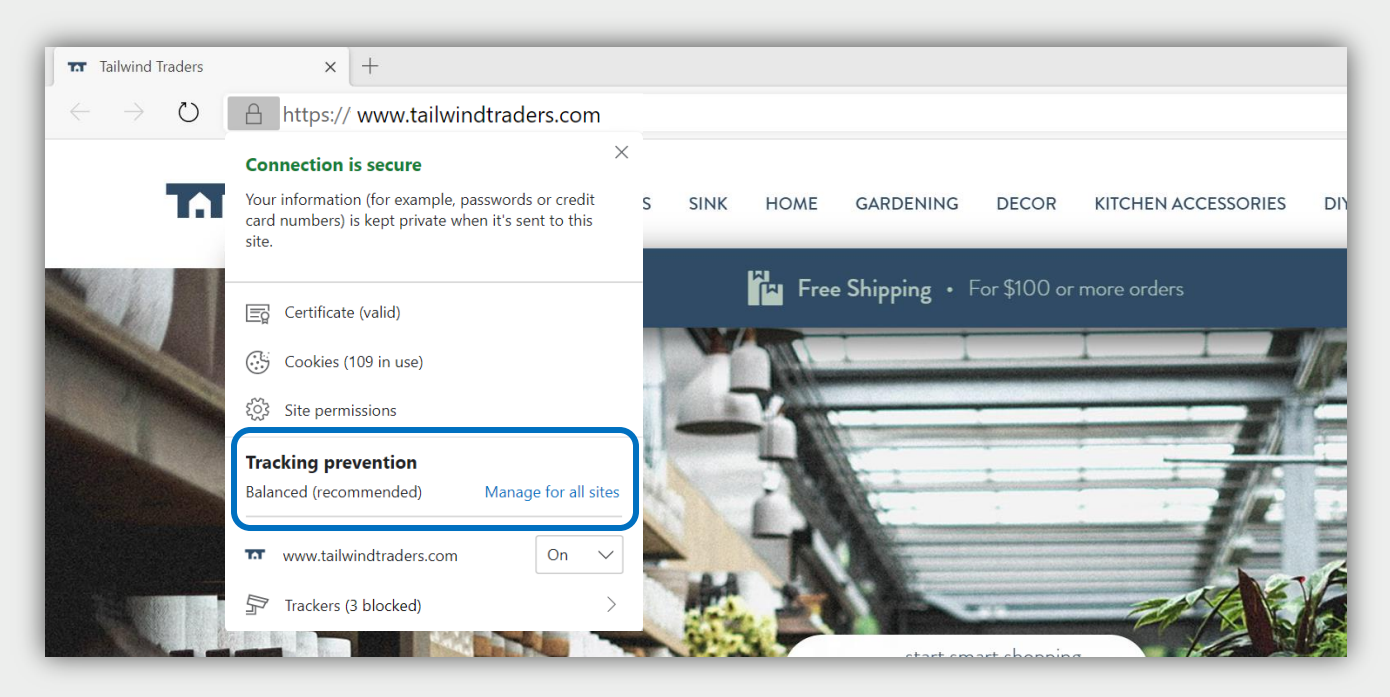

In the new Microsoft Edge you can easily adjust privacy settings, including how sites can track you as you browse.

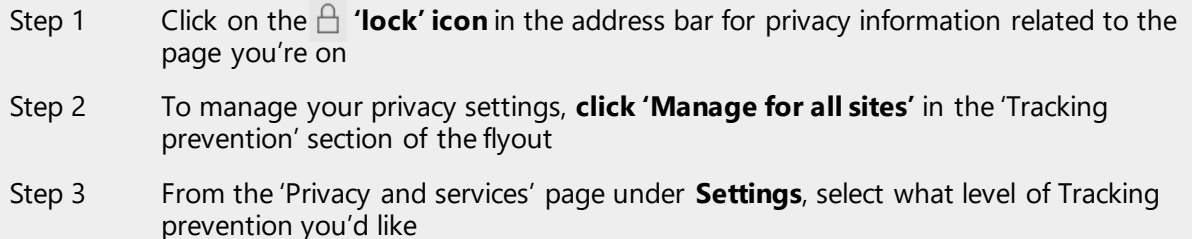

Step 4 Adjust other settings on this page to find the privacy level that's right for you

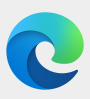

## **Manage your favorites**

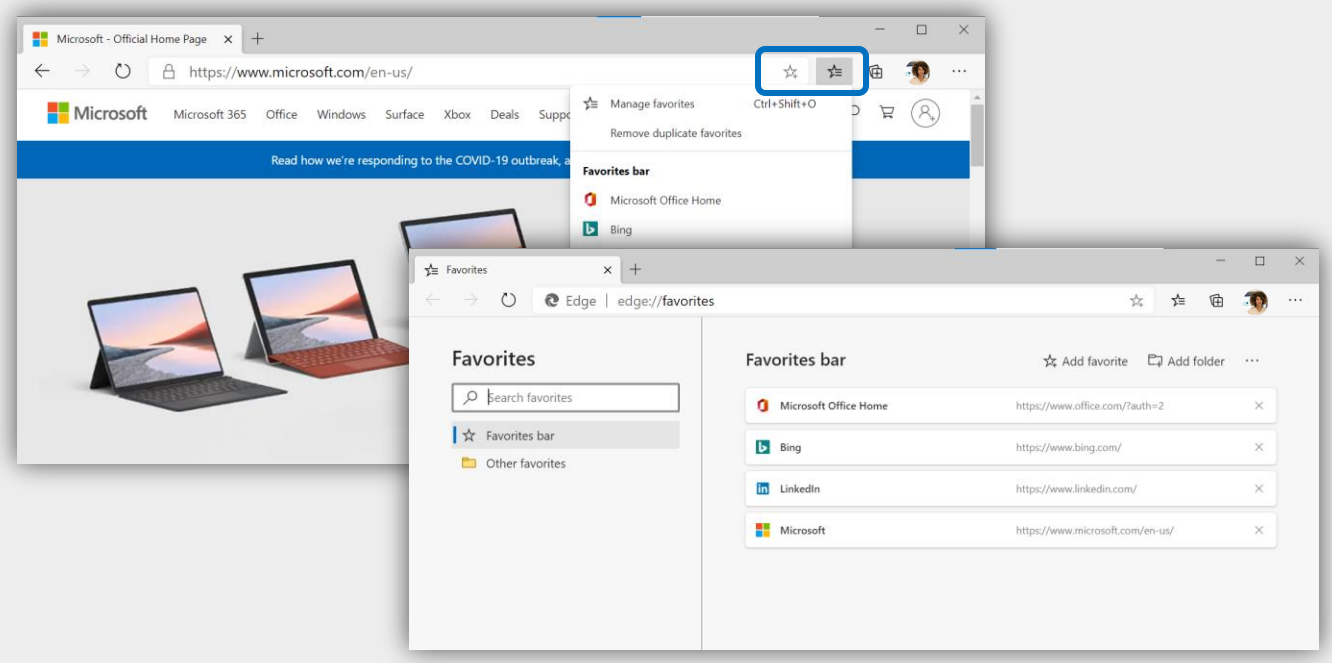

You can easily add favorites right from the address bar or you can manage them from within the settings menu.

- Step 1 Navigate to a page and click on the  $\overrightarrow{A}$  button on the right-side of the address bar to **add the page to your favorites** or use Ctrl + D
- Step 2 To **view a list of favorited pages**, or to manage your favorites, click on the button located to the right of the add favorite button
- Step 3 Select **"Manage favorites"** to open the Favorites page in settings or open the page with  $Ctrl + Shift + O$

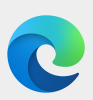

## **Install extensions**

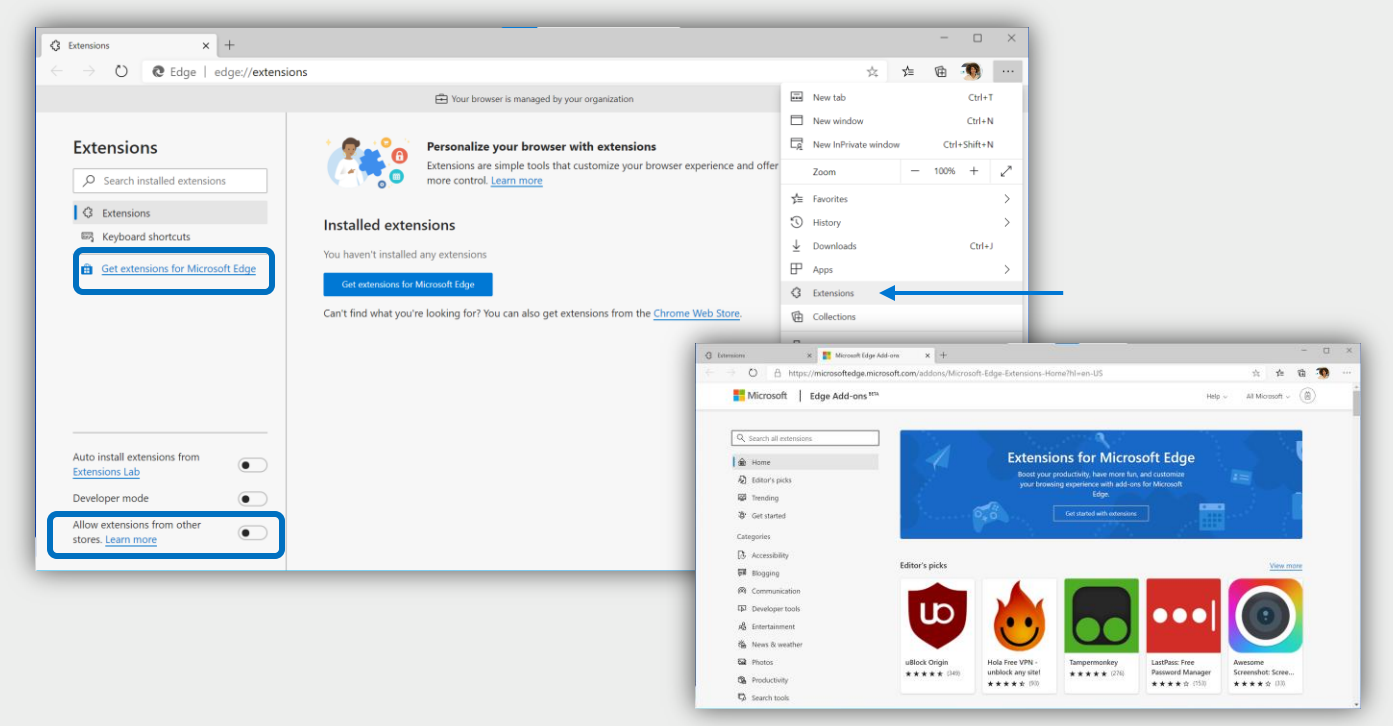

You can easily install extensions in the new Microsoft Edge. Find them in a brand-new store or install extensions from other stores.

- Step 1 Navigate to the **Extensions page** through the **Settings menu; here you will see** any installed extensions
- Step 2 To access the new **Edge Add-ons store**, click the link located in the left-hand pane on the Extensions page. Search for your favorite extensions via the search bar or by browsing the categories
- Step 3 To **install extensions from other stores**, flip the "Allow extensions from other stores" toggle at the bottom of the left-hand pane on the extensions page

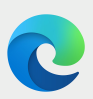

# **Install a PWA**

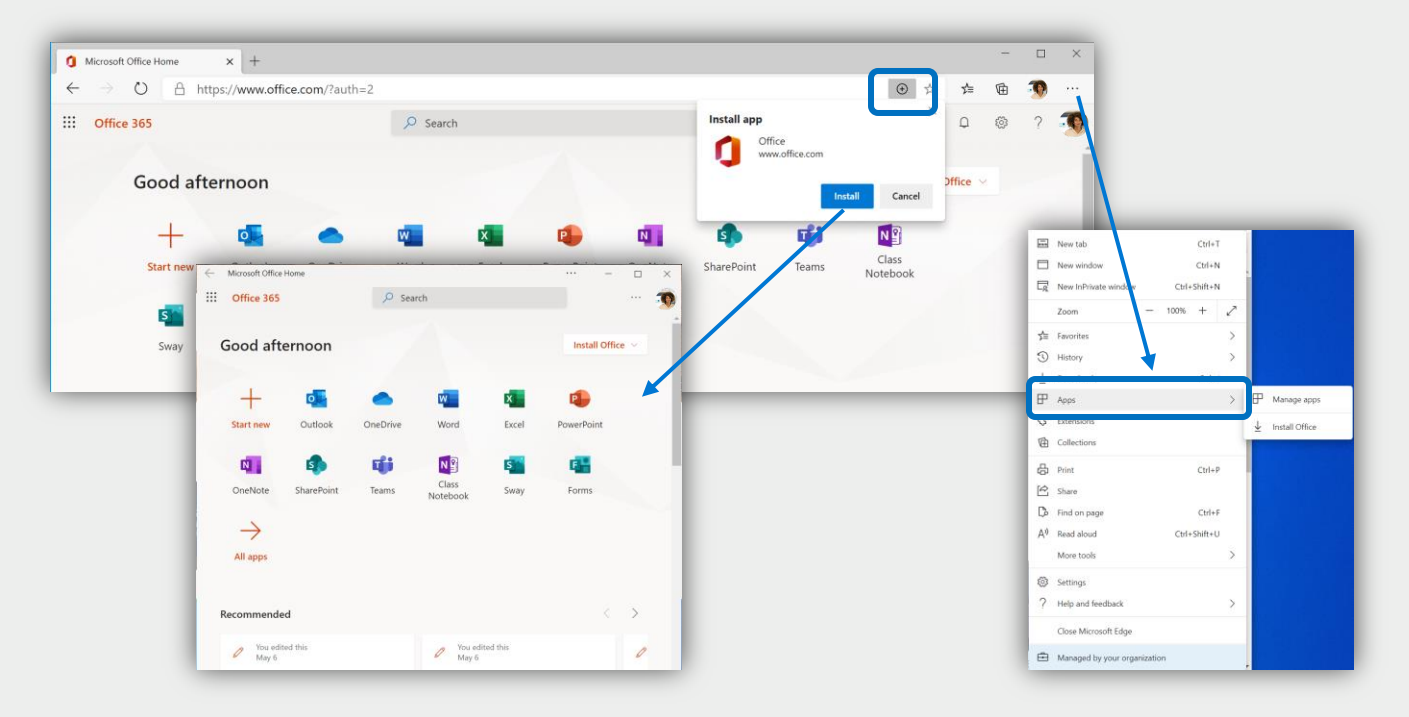

#### Progressive Web Apps (PWAs) offer a dynamic way to install a site on your computer so you can access it like an app.

- Step 1  $\Box$  Look for the  $\Theta$  button on the right-side of the address bar to **install a site as a PWA**; then click 'Install'
- Step 2 To manage your PWAs, click into the settings menu then 'Apps' then 'Manage apps'
- Pro Tip You can install any site as a PWA even if you don't see the  $\Theta$  button; under 'Manage apps' just click 'Install'

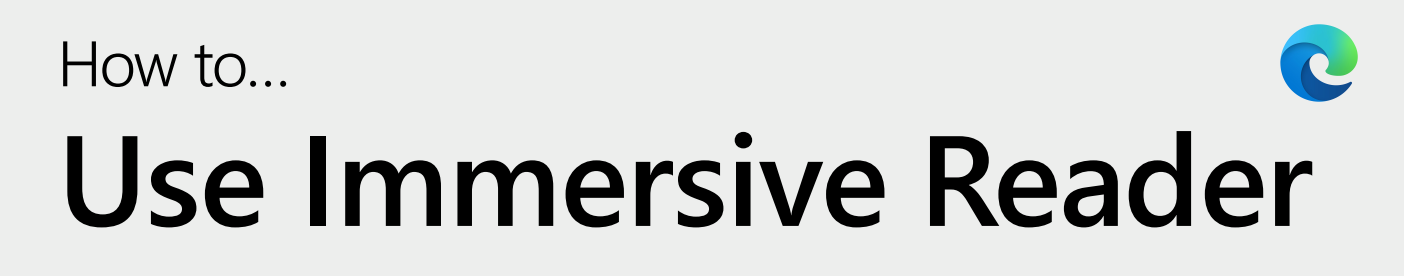

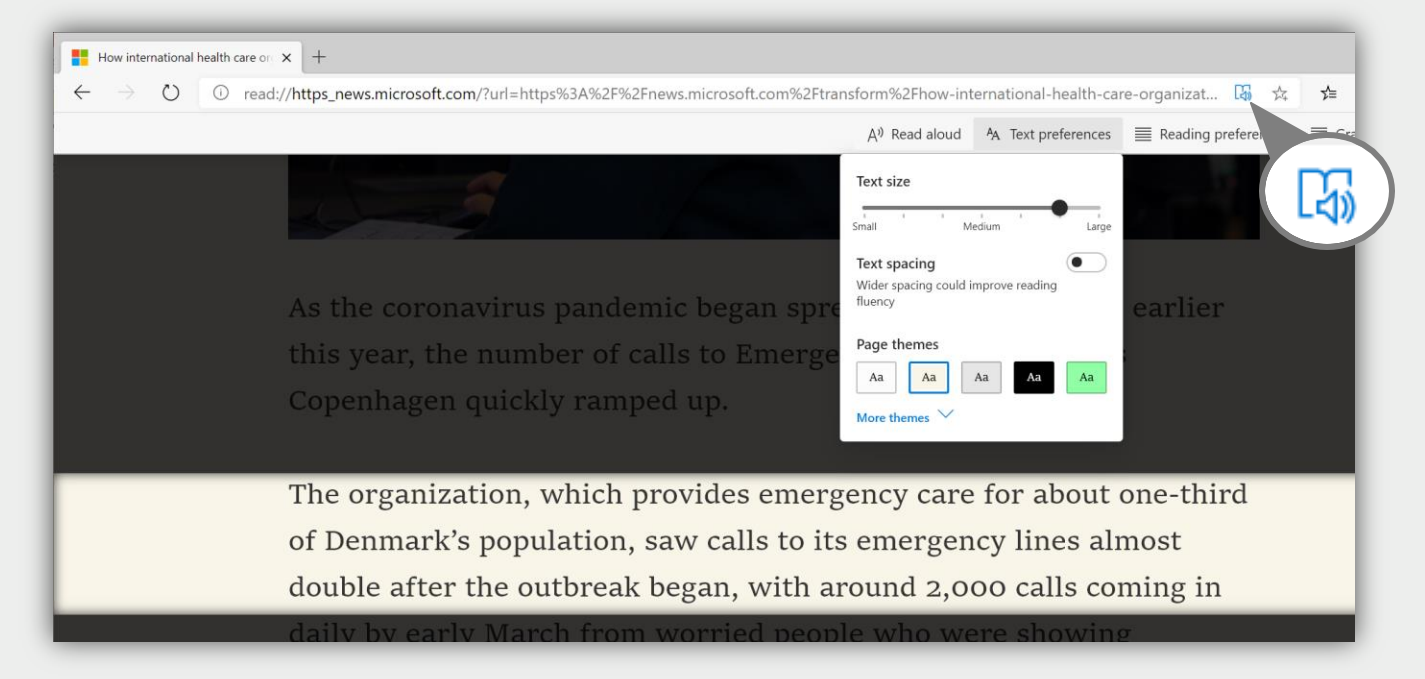

Reading online can often be difficult and distracting. Enter Immersive reader for an ad-free, customizable experience.

- Step 1 When you see the **interpret in the address bar, click it to enter Immersive reader** (or press F9)
- Step 2 Explore the options: You can have **text read aloud**, adjust text **size and spacing**, and even break down the text into **syllables or parts of speech**
- Step 3 When done, click the icon again to exit (or press F9 again)

#### **Text preferences**

#### Text size small Medium Large **Text spacing** Wider spacing could improve reading fluency Page themes  $_{\rm Aa}$  $_{\rm Aa}$ Aa More themes

#### **Reading preferences**

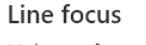

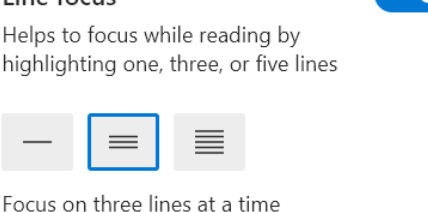

#### **Grammar tools**

∩

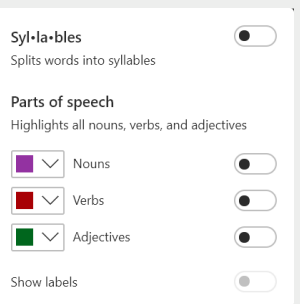

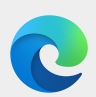

# **Collect and organize content on the web**

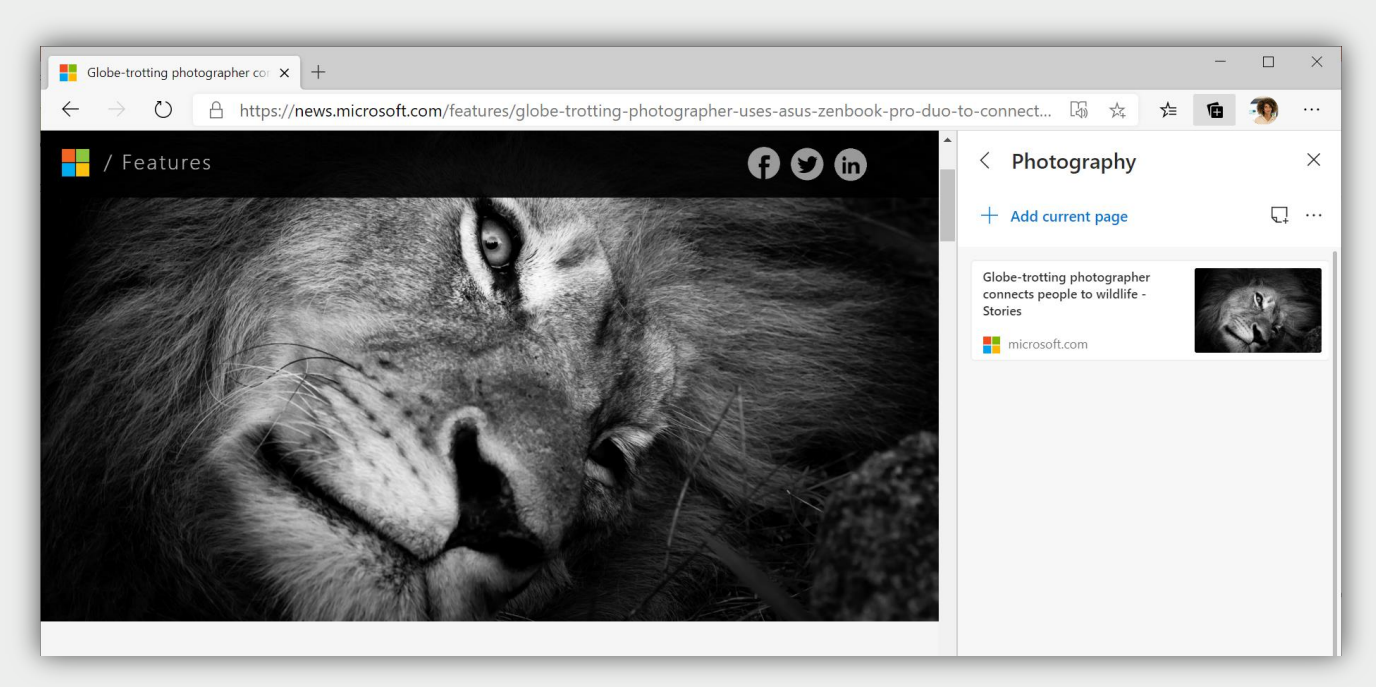

Instead of dozens of open tabs, try saving those sites – or site content - to a Collection. Name the collection and store info as you browse.

- Step 1 Click on the  $\blacksquare$  icon to open the Collections panel
- Step 2 **Start a new collection** or open an existing one
- Step 3 Add content: add the **current page** you're on or **highlight/select page content**  and drag it to the collection
- Step 4 Click  $\downarrow$  to add a note or click  $\cdots$  for more options like exporting the collection to Office 365 apps like **Excel** or **Word**

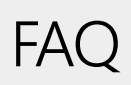

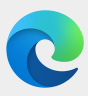

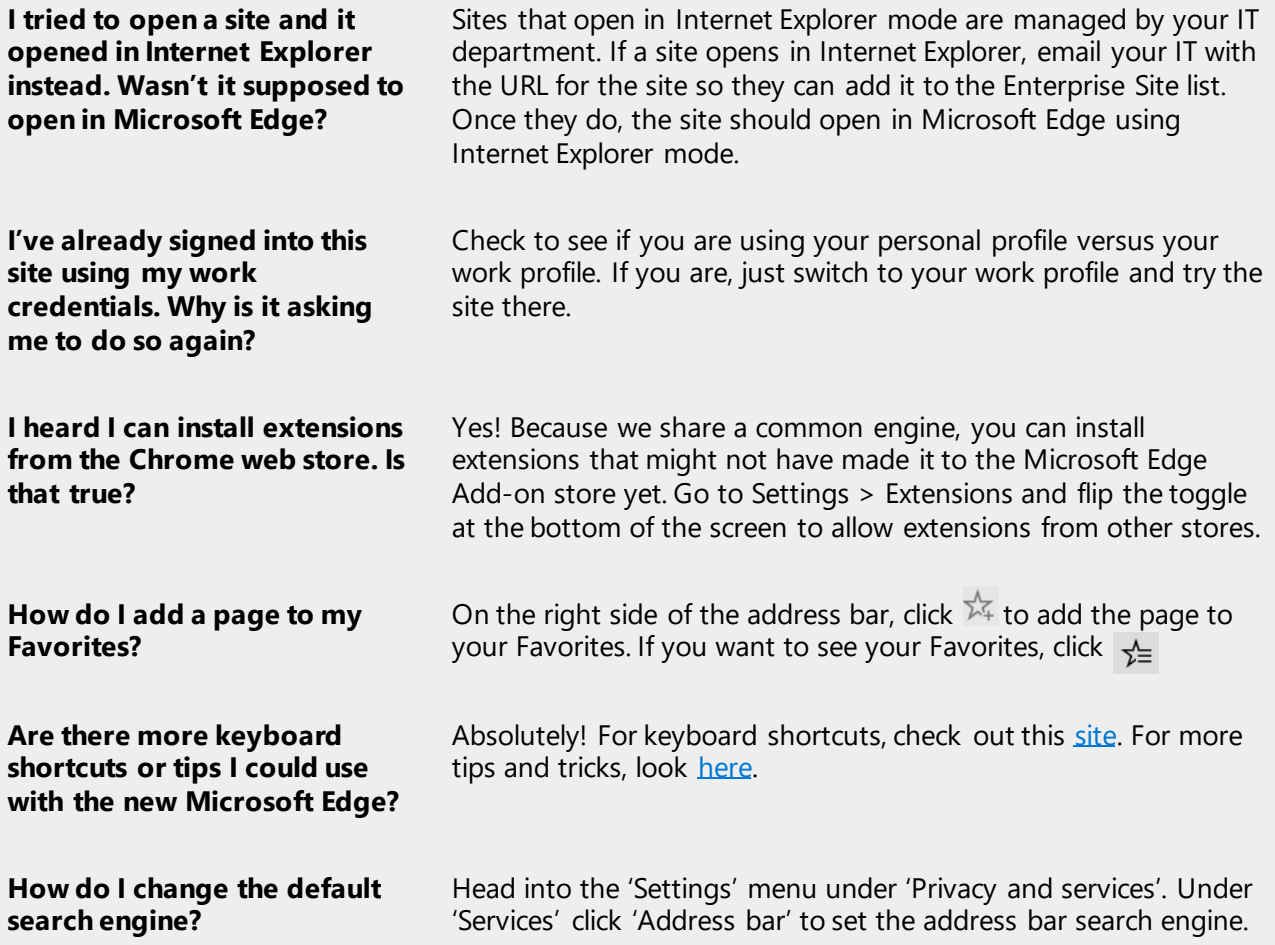